### How to Apply

 **FOR INTERNAL APPLICANTS ONLY** 

**Current FSU Employees MUST USE Self Service, Recruiting Activities, Careers, to apply for FSU jobs.** 

## Purpose

This job aid outlines the basic steps to apply for a job at Florida State University.

## Overview

• Before applying for a job, please review the job aid "Before You Apply" for an overview of the login instructions and tips for the application process.

# Navigation

Self Service>Recruiting Activities> Careers

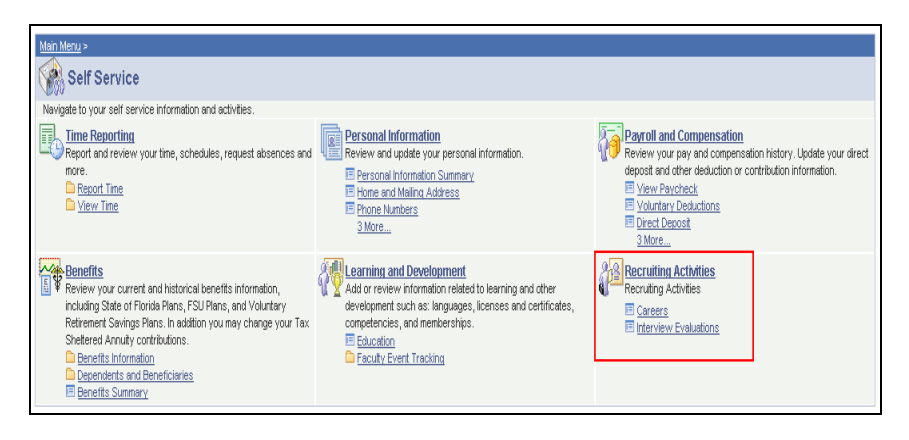

### Step

Once you have navigated to OMNI Self Service, the Careers Home page allows you to manage all facets of applying for a job at Florida State University.

**Section 1** allows you to search using either basic or advanced options.

**Section 2** includes all applications that were used to apply for job postings as well as attachments. To update personal information such as name, address, etc. in My Profile, navigate to Self Service>Personal Information and make the necessary changes. To attach a document other than a resume / CV, you must do so before applying. Click on Cover Letters and Attachments in the My Career Tools section.

**Section 3** allows you to create or update your application without applying for a job.

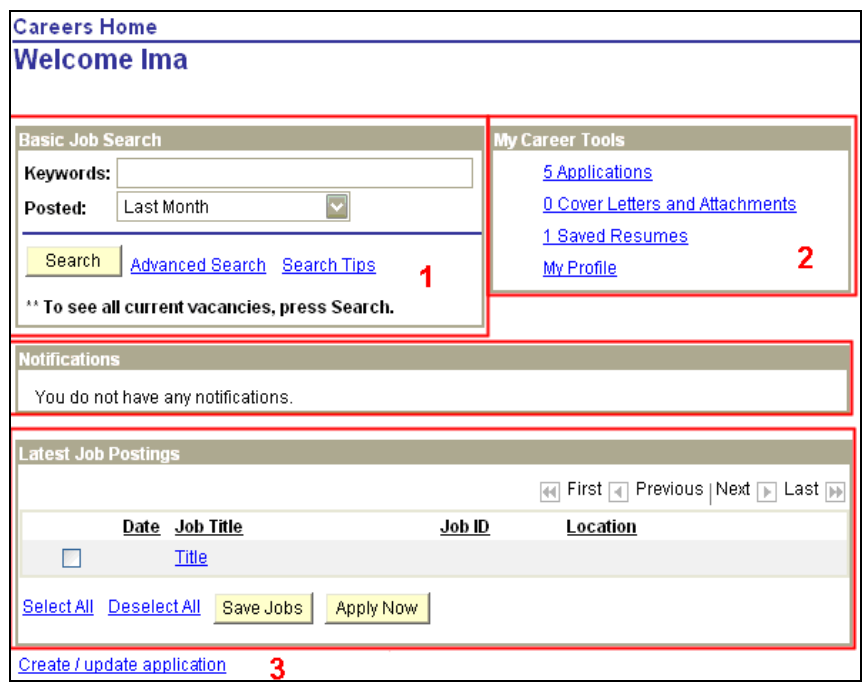

Search for a job using the basic job search or advanced search. Enter the criteria as desired and click *Search*.

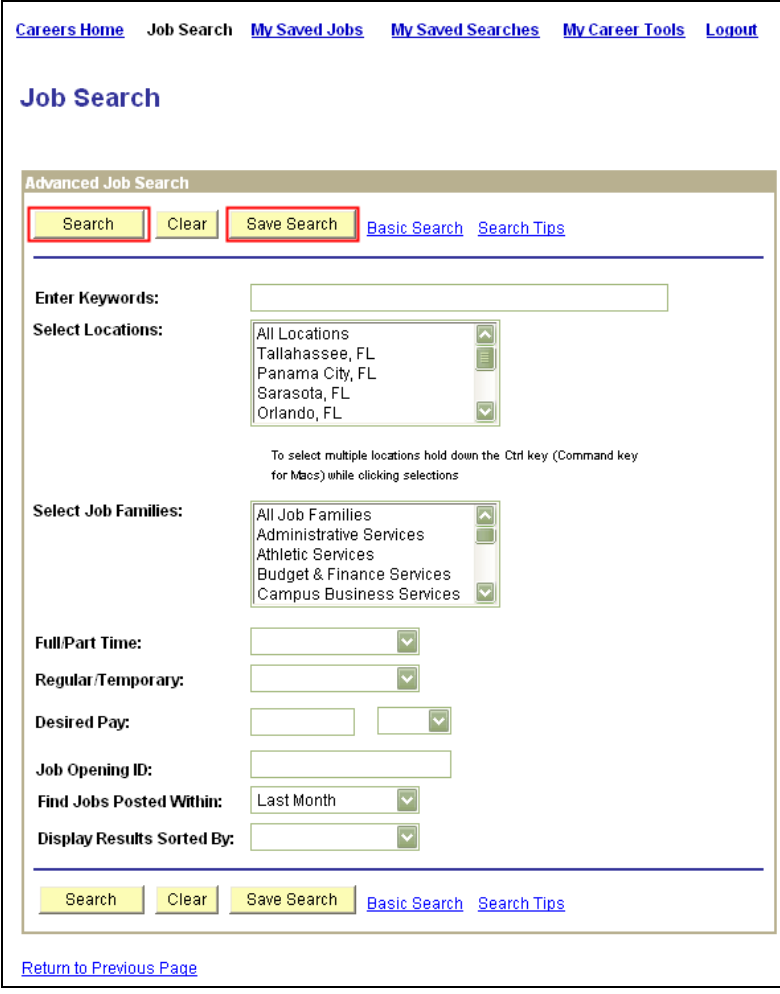

A list of job postings appear based on your search criteria.

In this example, the search produced the following job postings. To review a job posting, click on the Posting Title. To apply, click box to the left hand side of the posting title and then click on "apply now."

You can proceed to apply for the selected jobs.

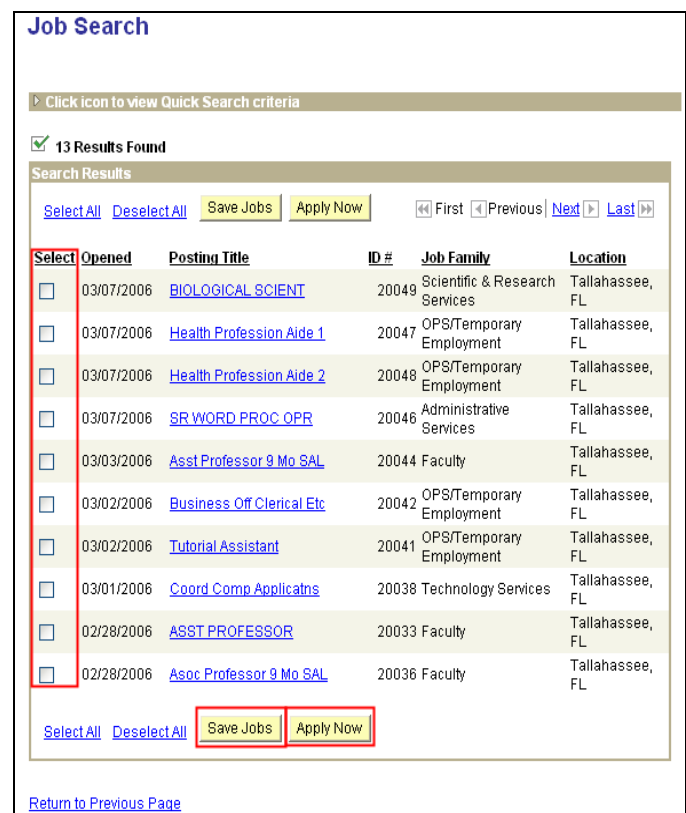

The Online Resume page is displayed. Read the information section. Select a resume option.

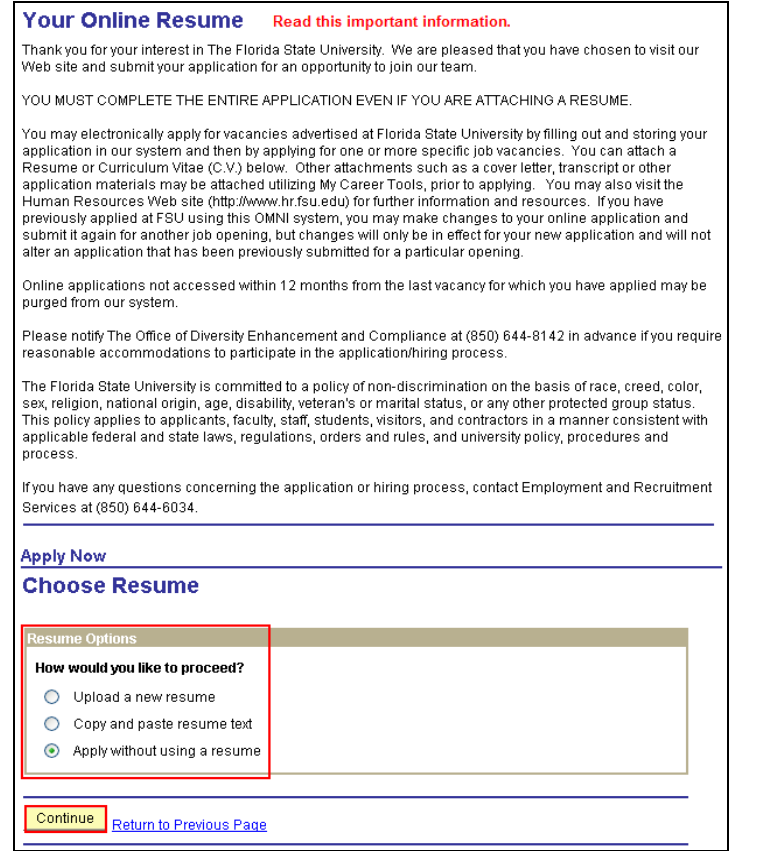

There are three resume options when applying for a job for the first time. Anytime you apply for a job after the initial application, you will be given the option to apply using an existing resume, if one has been uploaded for a previous application.

**Option 1**: If "upload a new resume" is selected you can browse your documents to upload the file.

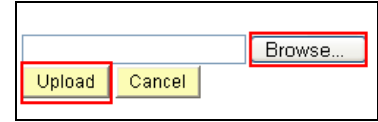

Browse to find your file and click Upload.

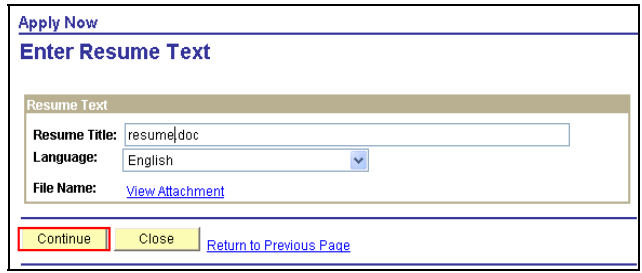

Click Continue to proceed to the next step.

**Option 2:** If you select "Copy and paste resume text", you can enter your resume information.

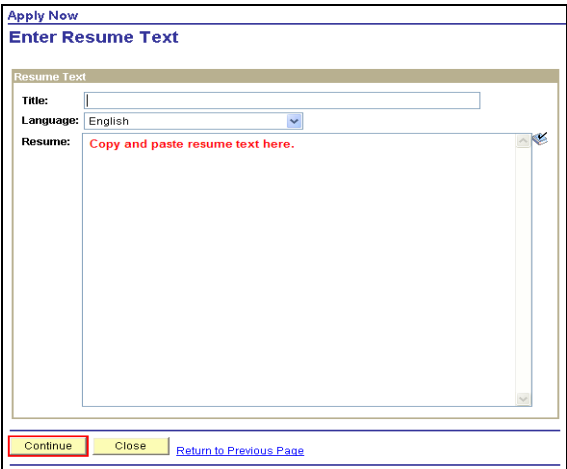

Click Continue to proceed to the next step.

**Option 3:** If you select "Apply without using a resume" you will be taken through the steps to enter your application data.

Click Continue to proceed to the next step.

Step 4

The Complete Application page is displayed.

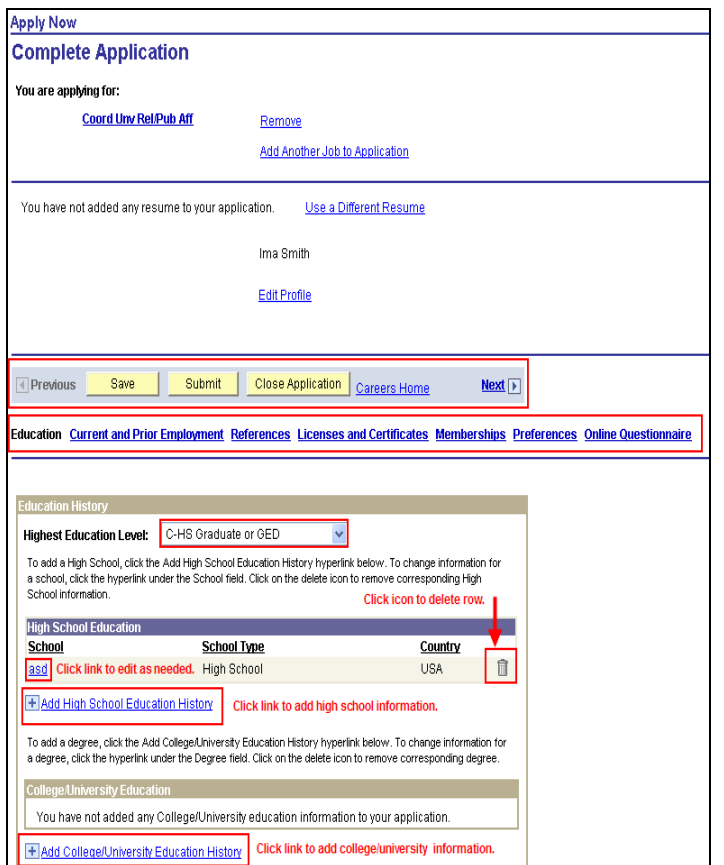

All applicants must provide their highest level of education. Applicants should remember that some positions require certain levels and types of education and the information provided will be used to screen applicants based on those requirements. Each completed level of education should be included. Make sure to include your high school education.

Click on the Add High School Education History to add educational background information, if applicable. To edit your education information, click the link of the name of the education institution. Put only one entry in high school section.

Complete applicable fields.

Click Save & Return.

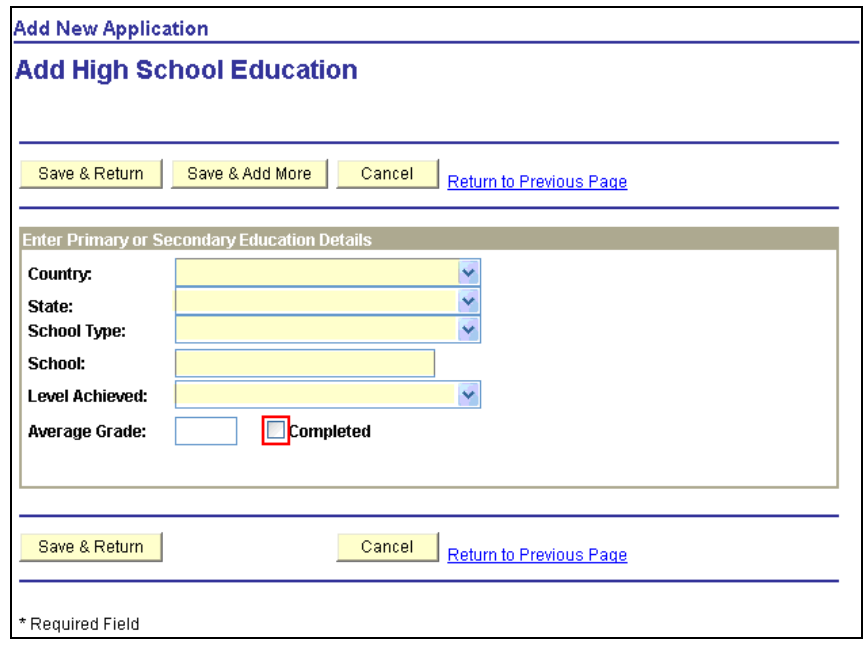

Click on the Add College/University Education History to add educational background information, if applicable. To edit your education information, click the link of the name of the education institution. The Complete Application page is displayed.

Use the Look-up button  $\alpha$  to view a list of available text for that field. If you cannot find what you need on a list, leave the field blank and type in information in the Other field. See Step 4 for an example

Complete applicable fields.

Click Save & Return.

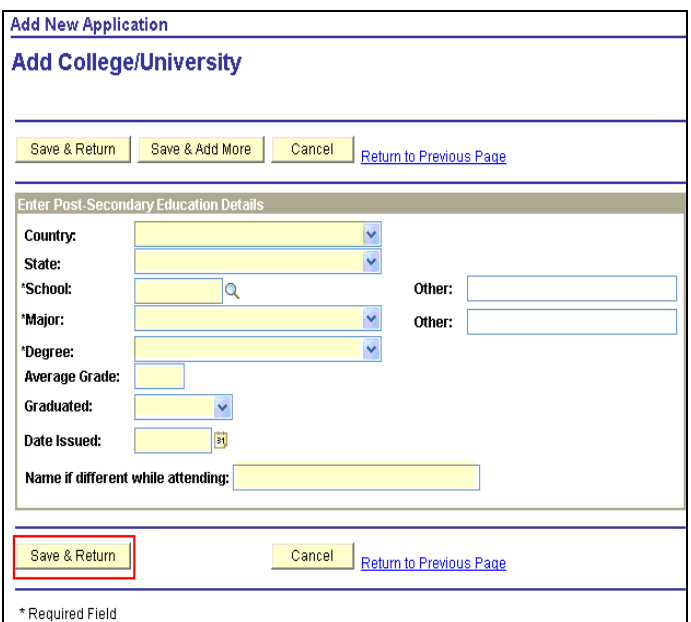

To proceed to the next step in the application process, click on Next or click the link for a particular section of the application to edit or add information.

### $Step 5$

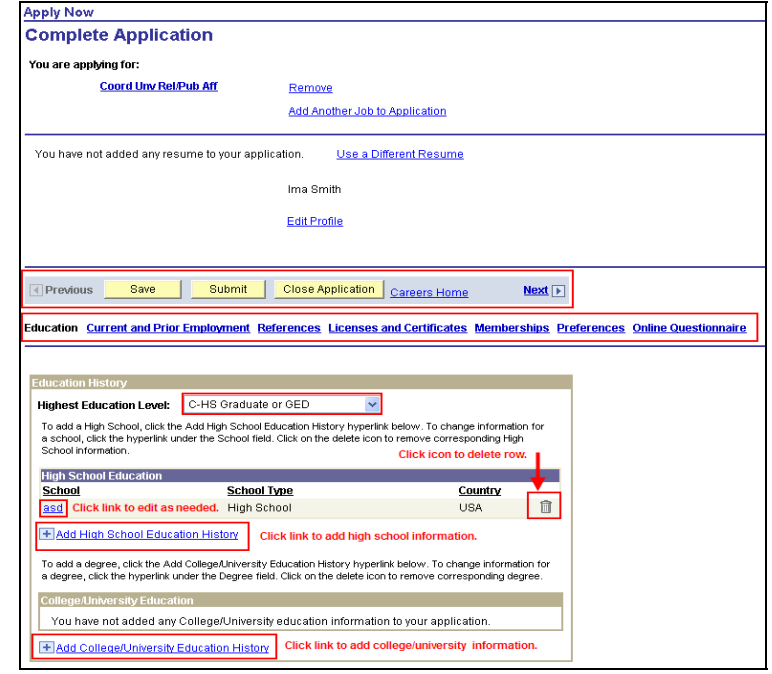

Click Current and Prior Employment to update employment history.

 $Click \nightharpoonup$  Add Work Experience.

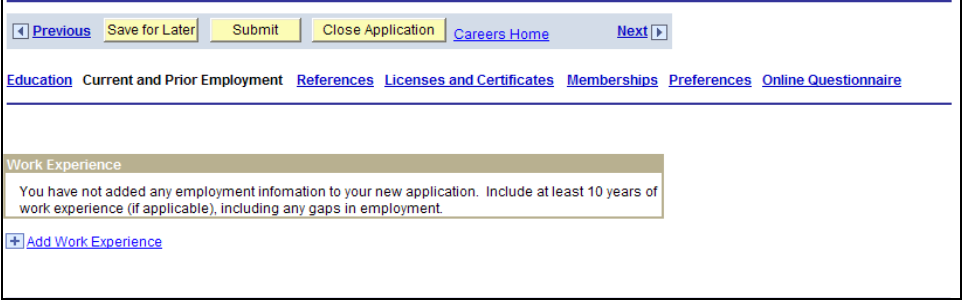

The Add Employment History page is displayed.

Complete applicable fields.

#### Click Save and Return when completed.

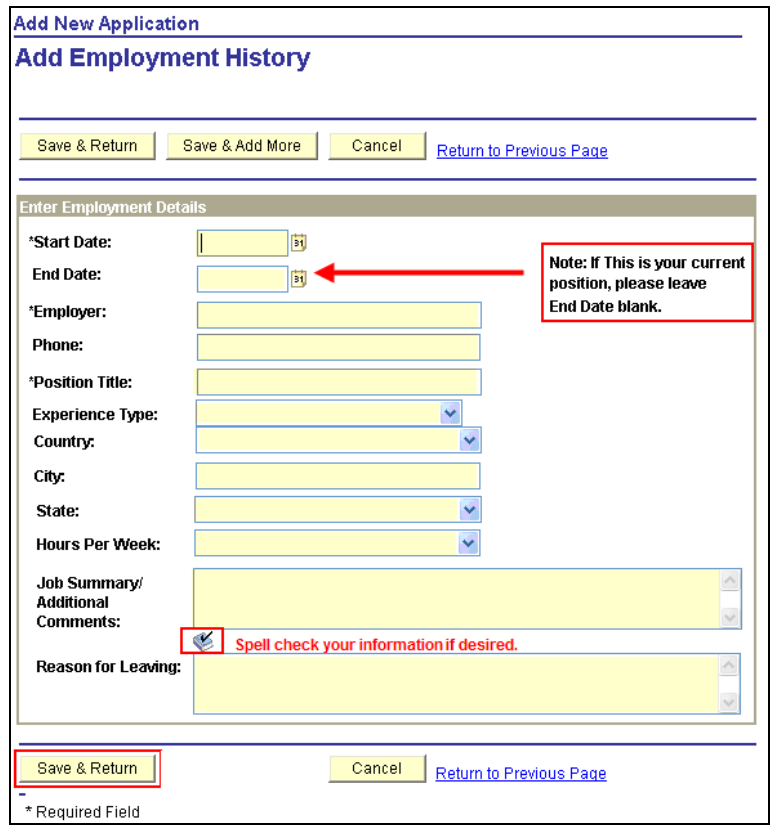

### Step 6

The Complete Application page is displayed.

Click References to add references.

#### Click LL Add Reference.

It is suggested that you provide  $3 - 5$  professional references.

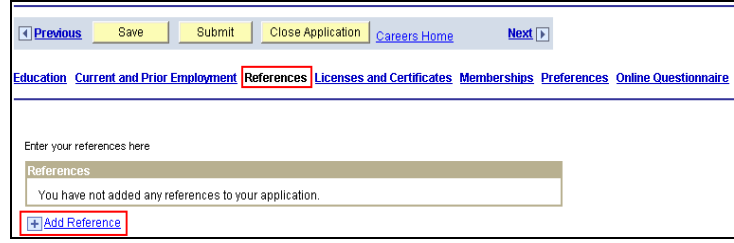

The Add Reference page is displayed. Complete applicable fields.

Click Save and Return when completed.

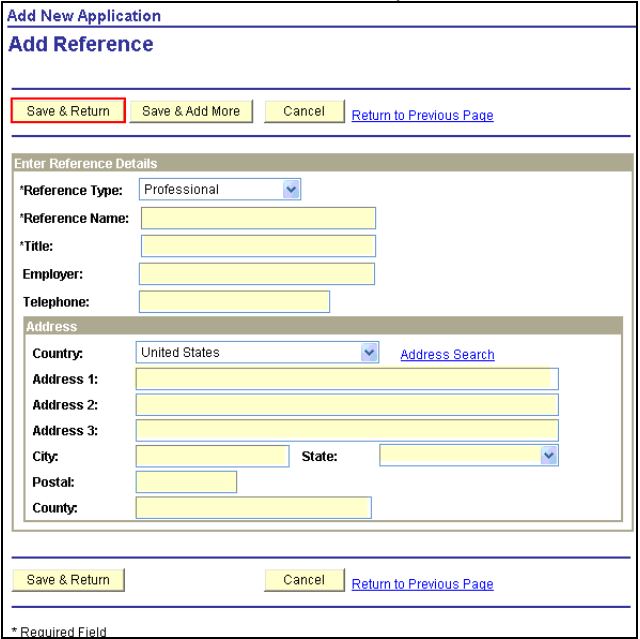

The Complete Application page is displayed.

Click Licenses and Certificates to add any relevant licenses or certificates.

Click L<sup>+</sup>L Add Licenses and Certificates.

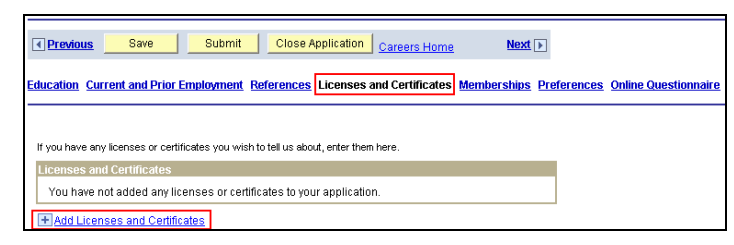

The Add License and Certificate page is displayed. Complete applicable fields.

Click Save and Return when completed.

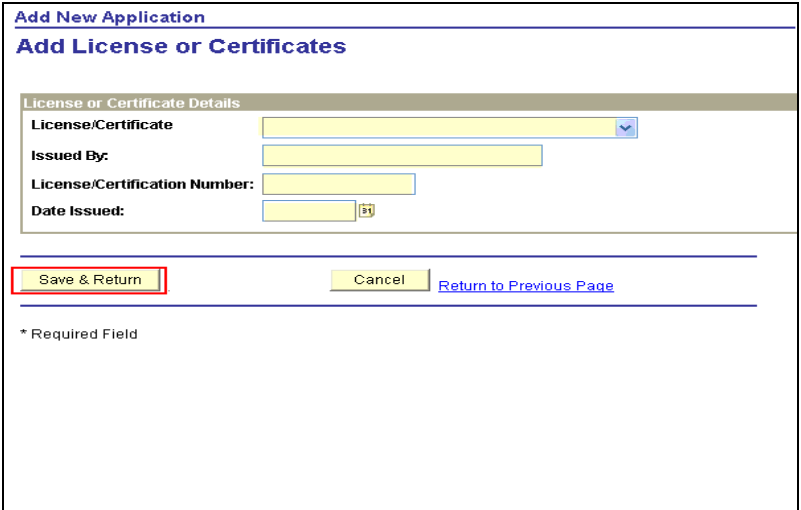

### Step 8

The Complete Application page is displayed.

Click Memberships to add any relevant memberships.

 $Click + Add Memberships.$ 

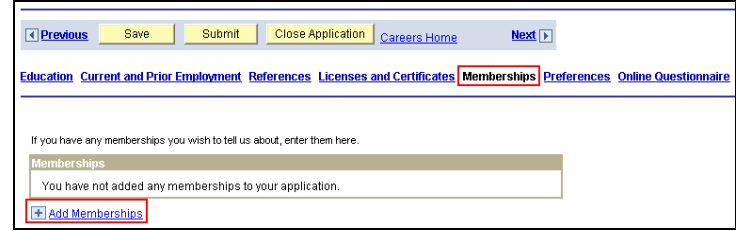

The Add Memberships page is displayed. Complete applicable fields.

Click Save and Return when completed.

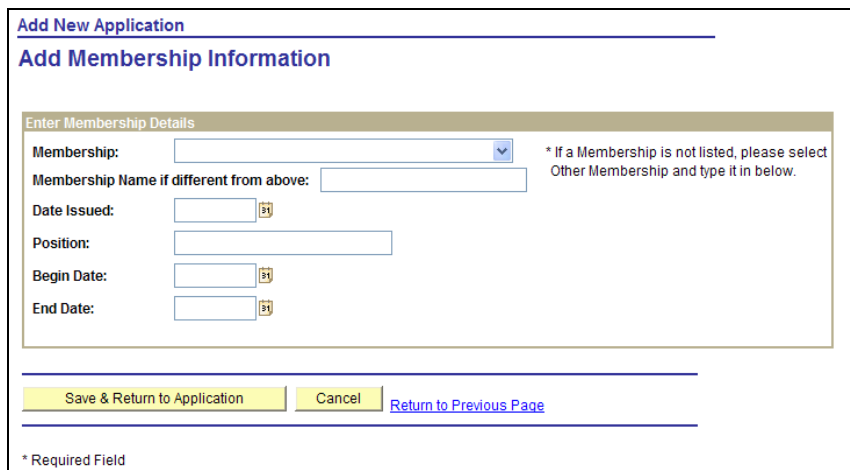

The Complete Application page is displayed.

Click Preferences to record your preferences in terms of additional skills, time, pay, and type of job. This page will be blank each time you apply since information can change with each position with the exception of the additional skills category.

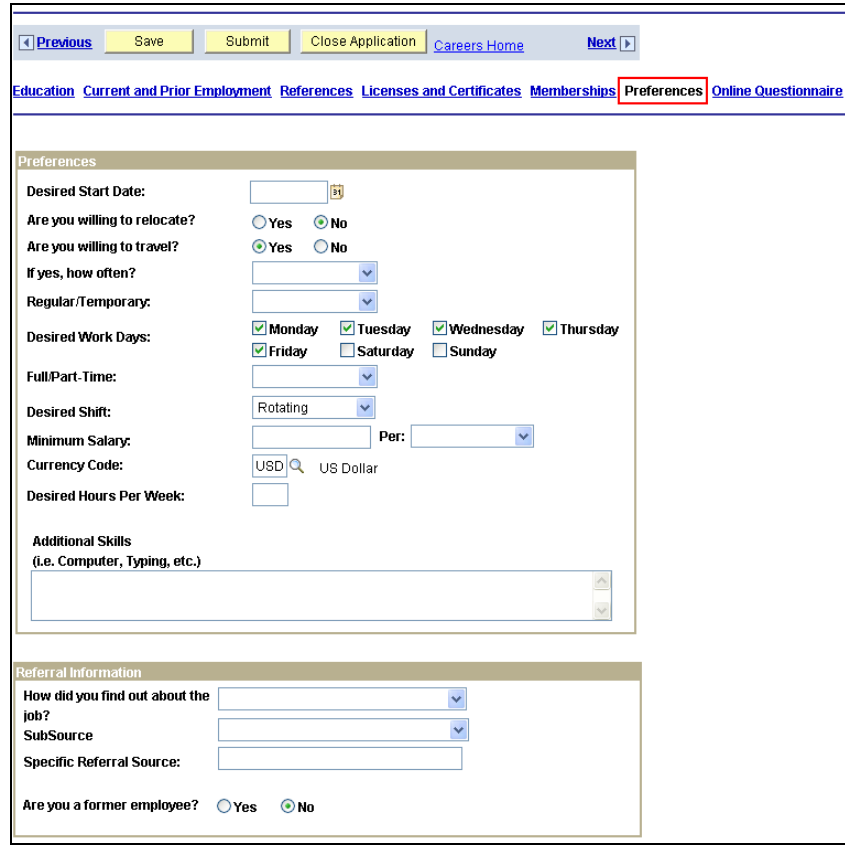

Click on the *Online Questionaire* to continue.

### $Step 10$

The Complete Application page is displayed.

It is required that all questions be answered on the Questionnaire page. This page will be required each time you apply. If you answer "Yes" to questions 6 – 8, please provide information regarding date, county, state, and nature of charge in text box of question 9.

After you have

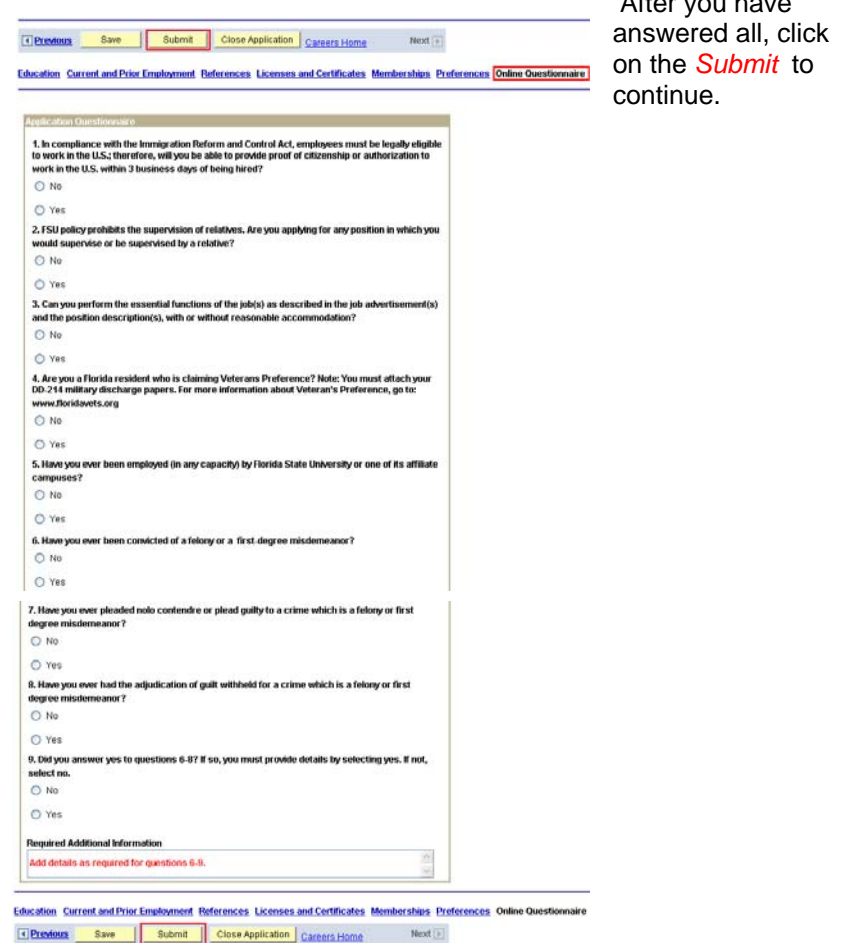

### Step II

Read the information on the Submit Application page. You must select a job posting and click "Apply for Jobs" before submitting an application for a position. If you receive an error on the submission page, your application has NOT been submitted. Note: Some errors may cause confirmation emails to be sent, but your application will not be in the system.

If you agree with the statements on this page, select "I agree to these terms" and click Submit.

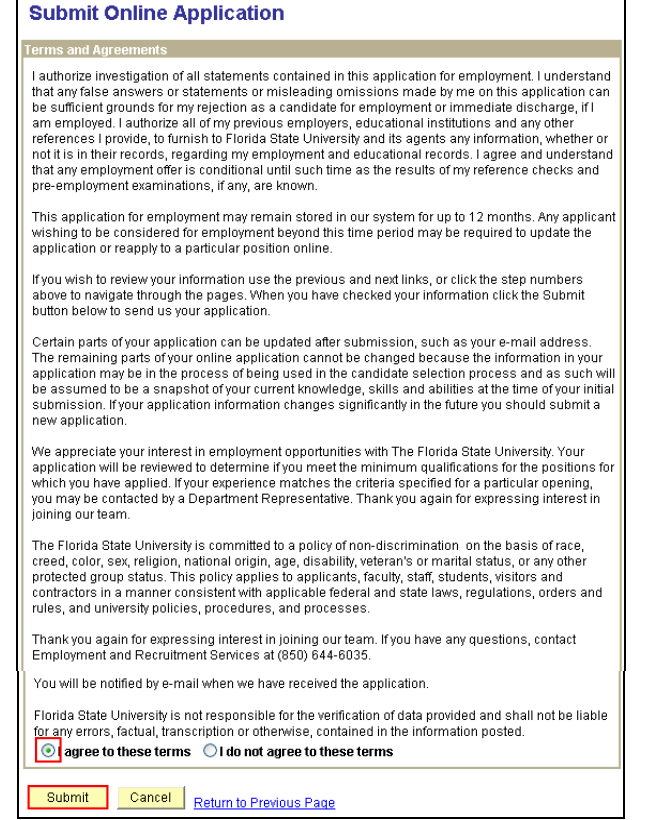

You have completed the application process.

Upon submission, a list of positions for which you have applied will be displayed.

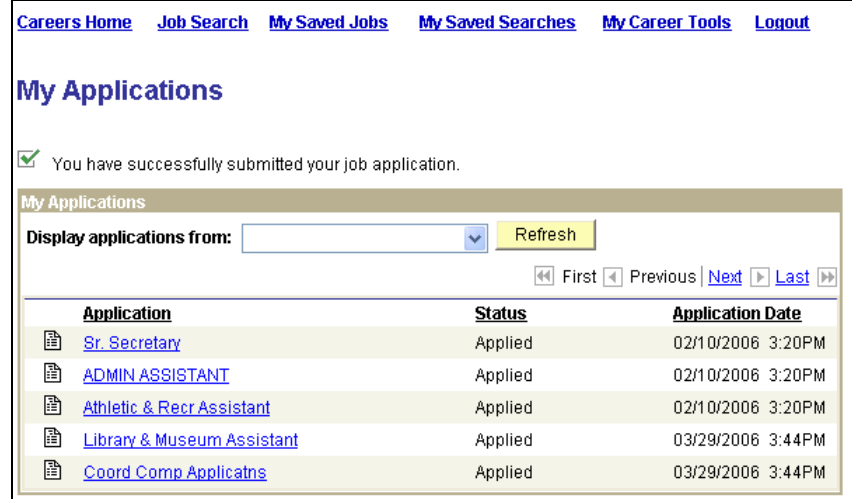